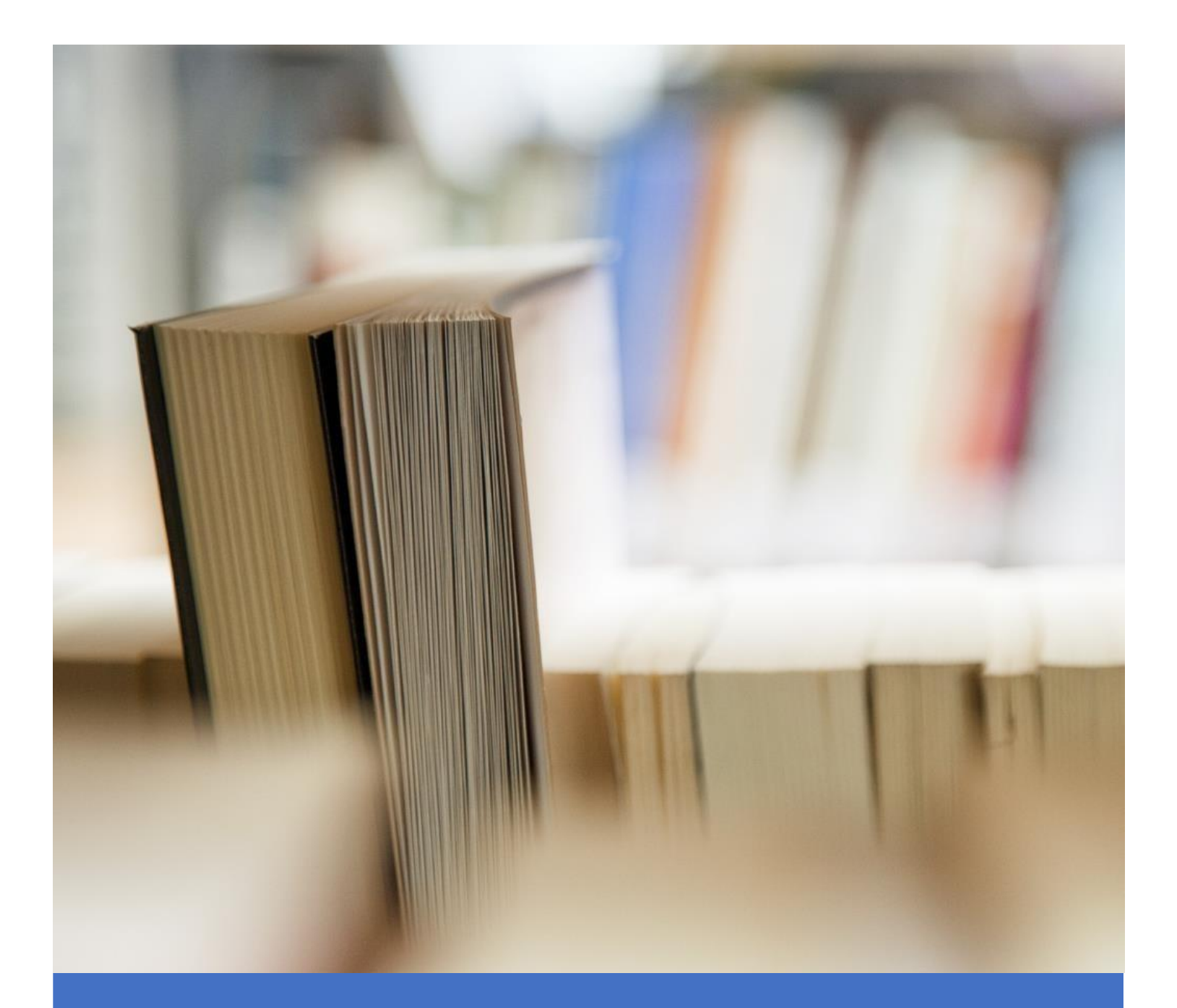

# <span id="page-0-0"></span>SISTEMA VIRTUAL DE APRENDIZAJE

**SVA - UNASAM**

Manual de Usuario Estudiante

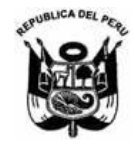

### **UNIVERSIDAD NACIONAL "SANTIAGO ANTUNEZ DE MAYOLO"** *"Una Nueva Universidad para el Desarrollo"* OFICINA GENERAL DE ESTUDIOS

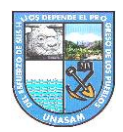

### **CONTENIDO**

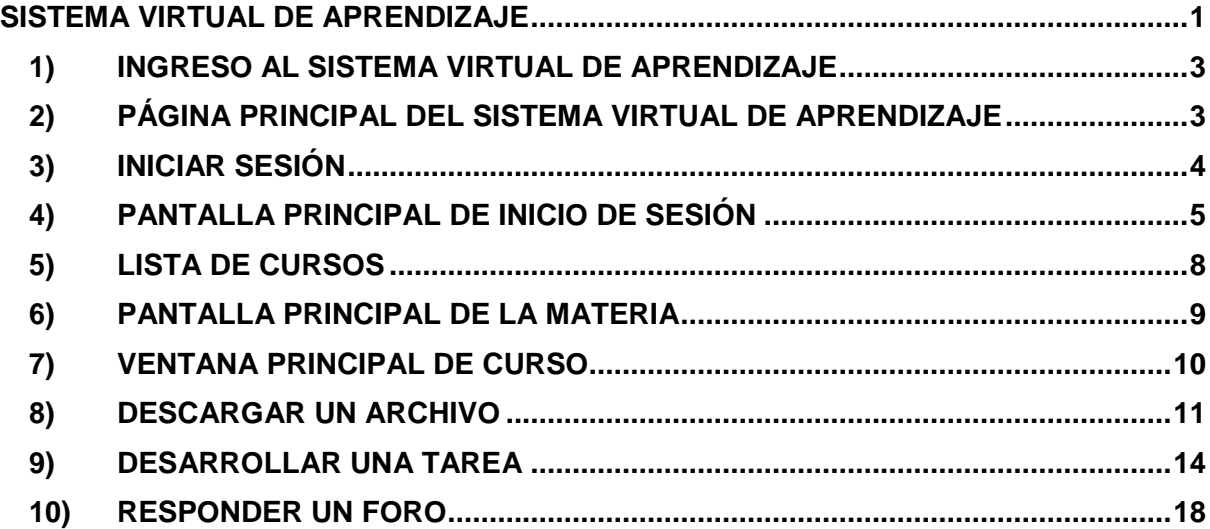

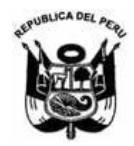

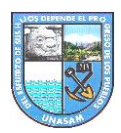

### OFICINA GENERAL DE ESTUDIOS

### <span id="page-2-0"></span>**SISTEMA VIRTUAL DE APRENDIZAJE**

### **1) INGRESO AL SISTEMA VIRTUAL DE APRENDIZAJE**

Para poder ingresar al Sistema Virtual de Aprendizaje, debe seguir los siguientes pasos:

**Paso 1: Hacemos la selección del navegador de nuestra preferencia.**

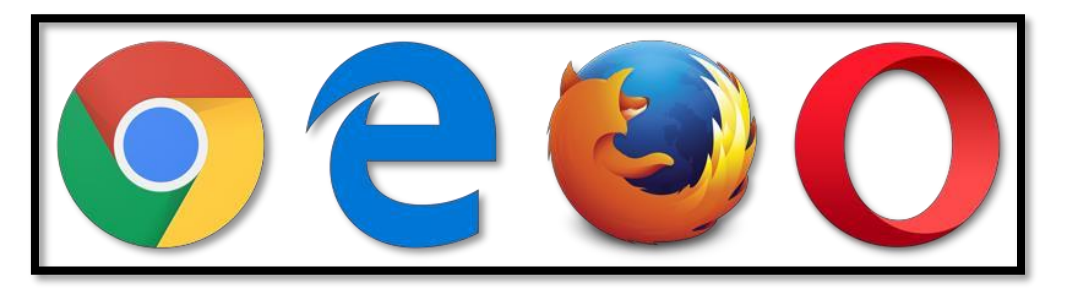

**Paso 2: Abrir un navegador e ingresar al siguiente enlace.**

campus.unasam.edu.pe/

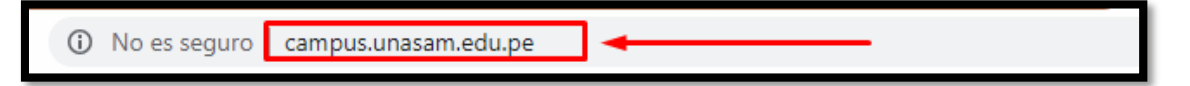

## $\begin{bmatrix} 1 \\ 2 \end{bmatrix}$  Español - Internacional (es)  $\star$ Acceder **Sistema Virtual de** Aprendizaje SVA - UNASAW  $\epsilon$ -LEARNING  $\ddot{\approx}$ Novedades del sitio (Sin novedades aún)

Al acceder a dicha dirección nos aparecerá la siguiente pantalla principal.

### <span id="page-2-1"></span>**2) PÁGINA PRINCIPAL DEL SISTEMA VIRTUAL DE APRENDIZAJE**

En la página principal encontramos diversos elementos como:

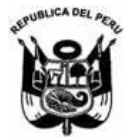

### **UNIVERSIDAD NACIONAL "SANTIAGO ANTUNEZ DE MAYOLO"** *"Una Nueva Universidad para el Desarrollo"* OFICINA GENERAL DE ESTUDIOS

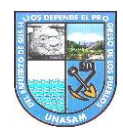

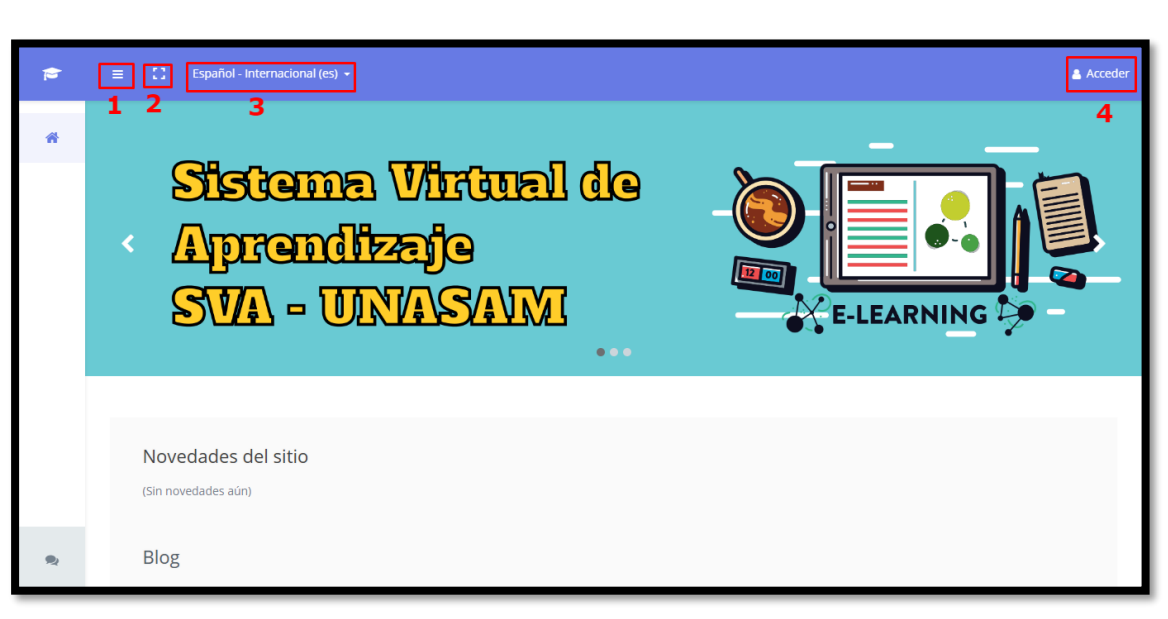

- 1. El "scroll" izquierdo para mostrar u ocultar más elementos o contenido en el menú principal.
- 2. La función de pantalla completa.
- 3. La selección del lenguaje en el que vamos a usar la plataforma, por defecto está en español.
- 4. Botón de acceso al sistema, permite el ingreso al sistema y la administración de las materias a cargo.

### <span id="page-3-0"></span>**3) INICIAR SESIÓN**

Nos dirigimos a la derecha y ahí encontramos el botón **acceder,** desde la cual dando click podemos iniciar sesión.

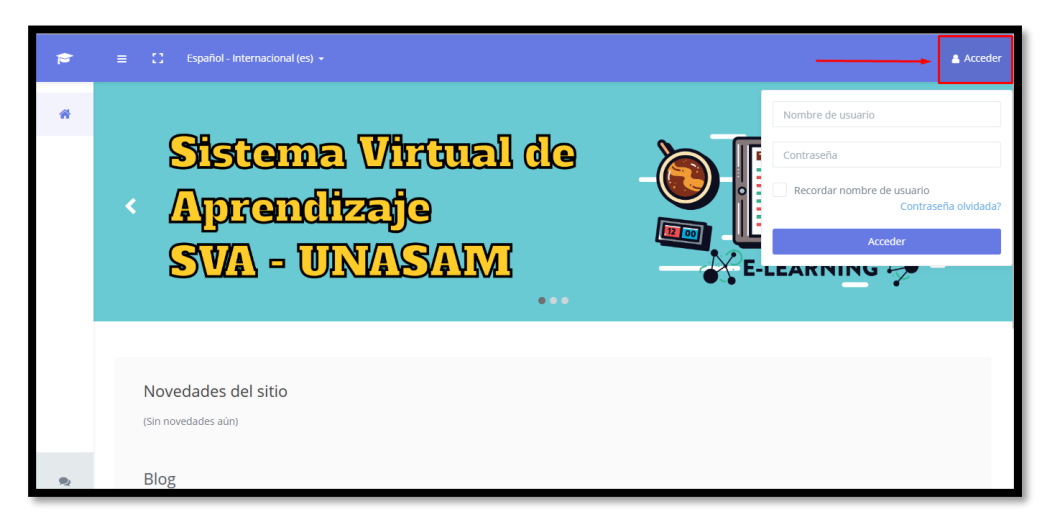

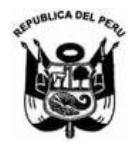

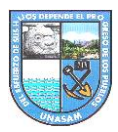

Para el inicio de sesión tenemos que completar el siguiente formulario:

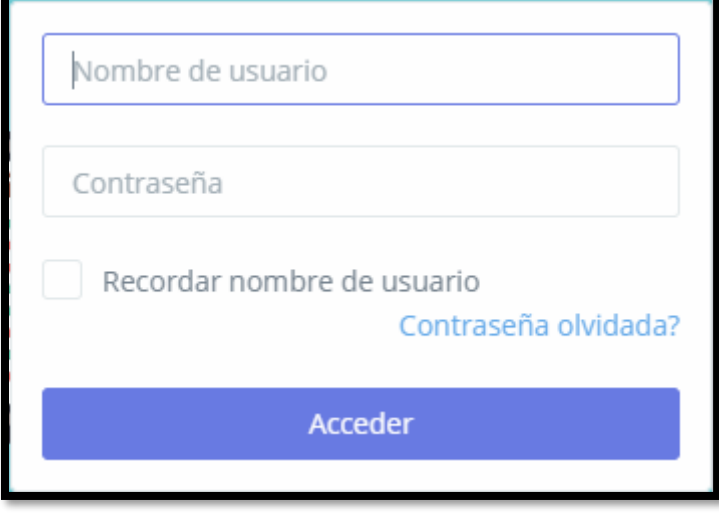

- 1. El **nombre de usuario** que vamos a utilizar es la misma que usa para ingresar a su **SGA UNASAM (código del estudiante),** con esto evitamos confusiones de generar varios usuarios y hacemos del sistema virtual un entorno mucho más sencillo.
- 2. La **contraseña** es el mismo con el que iniciamos sesión en nuestro **SGA UNASAM**.

<span id="page-4-0"></span>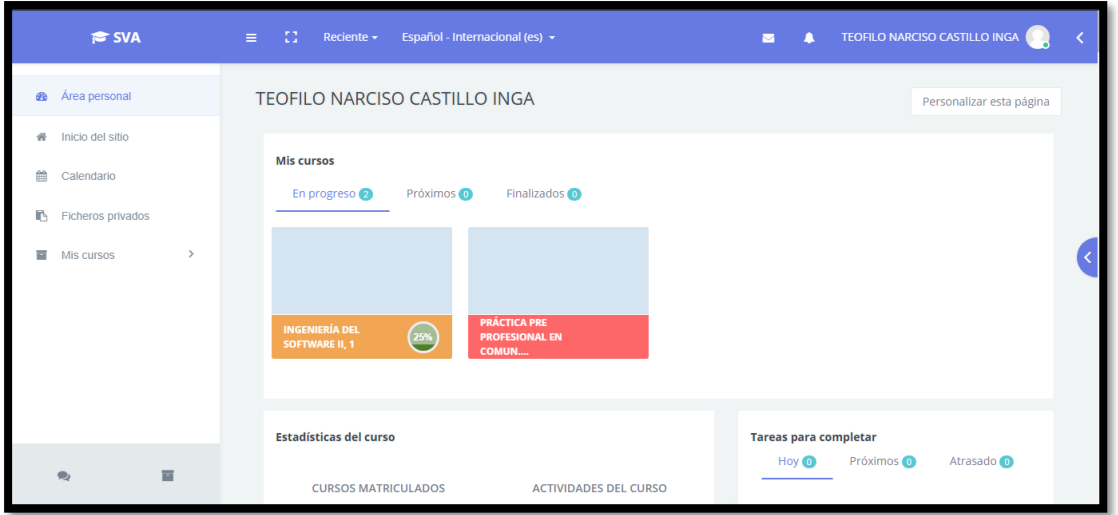

### **4) PANTALLA PRINCIPAL DE INICIO DE SESIÓN**

Un vistazo general de la pantalla principal luego del inicio de sesión, aquí tenemos muchos elementos para administrar acerca de nuestros cursos.

SISTEMA VIRTUAL DE APRENDIZAJE - MANUAL

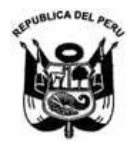

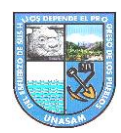

### OFICINA GENERAL DE ESTUDIOS

**a. Barra lateral izquierda:**

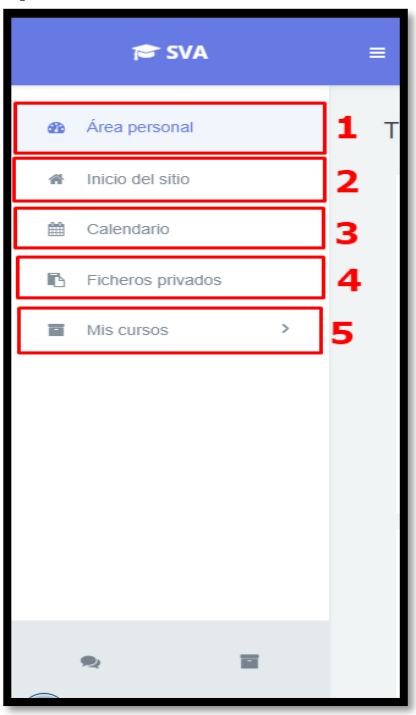

- **1. Área personal:** Muestra todos los detalles de las materias en la que está matriculado en el ciclo actual.
- **2. Calendario:** Muestra un calendario enmarcando actividades a realizar.
- **3. Ficheros privados:** Muestra los archivos de nuestro perfil, desde esta ventana podemos administrarlos.
- **4. Mis cursos:** En esta sección se muestra todas las materias en las que se encuentra matriculado en el ciclo actual.
- **b. Barra lateral derecha:**

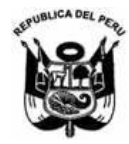

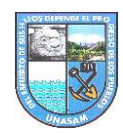

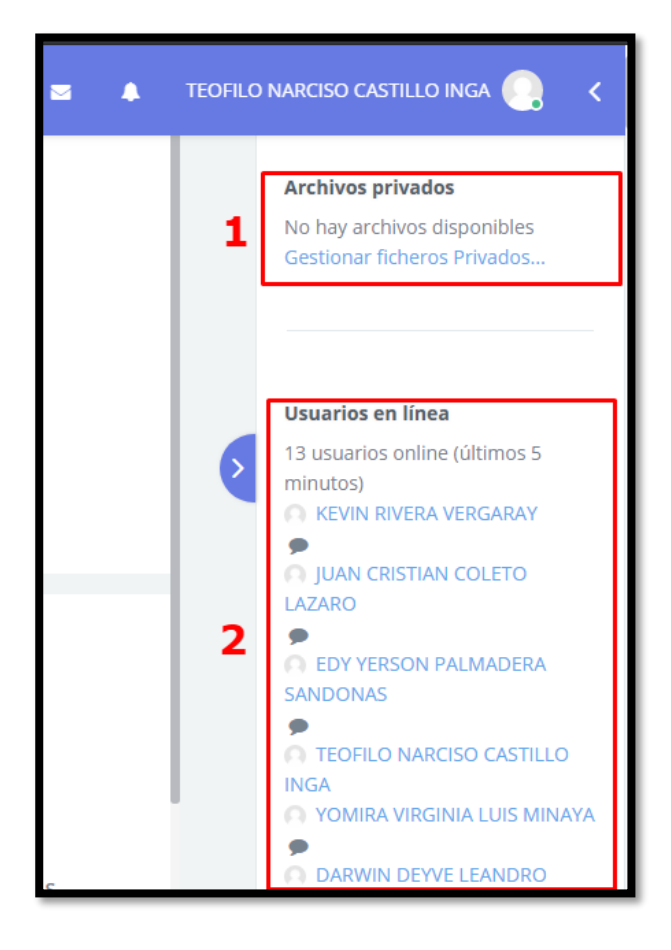

- **1. Archivos privados**: Muestra los archivos del estudiante, el orden de muestra es por fechas, quiere decir que el archivo en pantalla fue lo último que se subió a nuestro perfil.
- **2. Usuarios en línea**: Muestra a los usuarios que están actualmente conectados al SVA.
- **c. Sección central:**

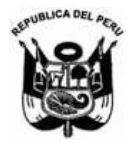

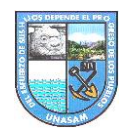

### OFICINA GENERAL DE ESTUDIOS

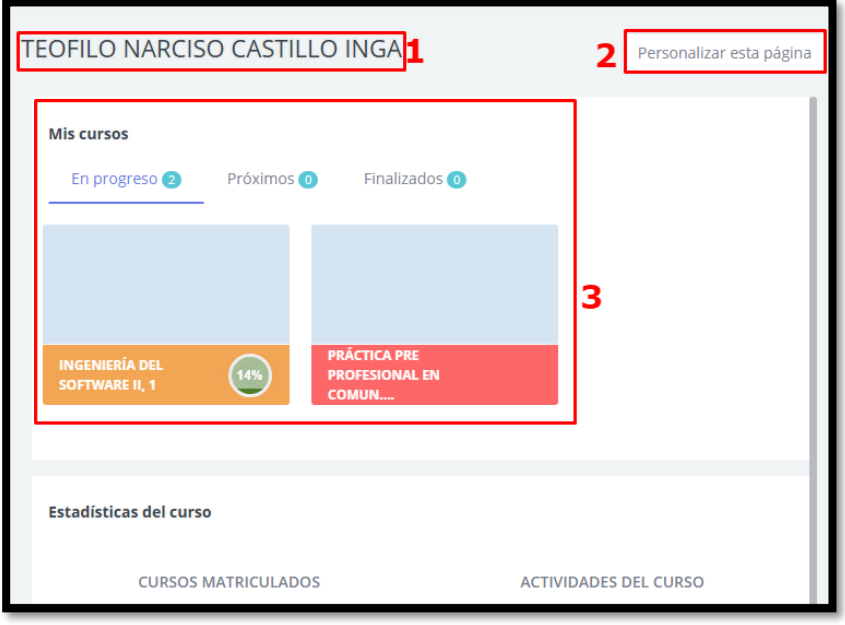

- **1.** Nombre del Estudiante.
- **2.** Personalizar esta página: Botón de personalización de la pantalla principal y las opciones que muestra cada uno.
- **3.** Mis cursos: Muestra las materias clasificados por tres opciones: en progreso (cursos actuales), próximas (cursos posibles), finalizados (cursos del semestre anterior).

### <span id="page-7-0"></span>**5) LISTA DE CURSOS**

En la barra lateral izquierda tenemos el ítem **mis cursos,** haciendo click desplegamos las materias en la que se ha matriculado el presente ciclo.

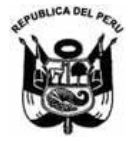

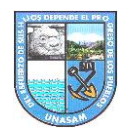

### OFICINA GENERAL DE ESTUDIOS

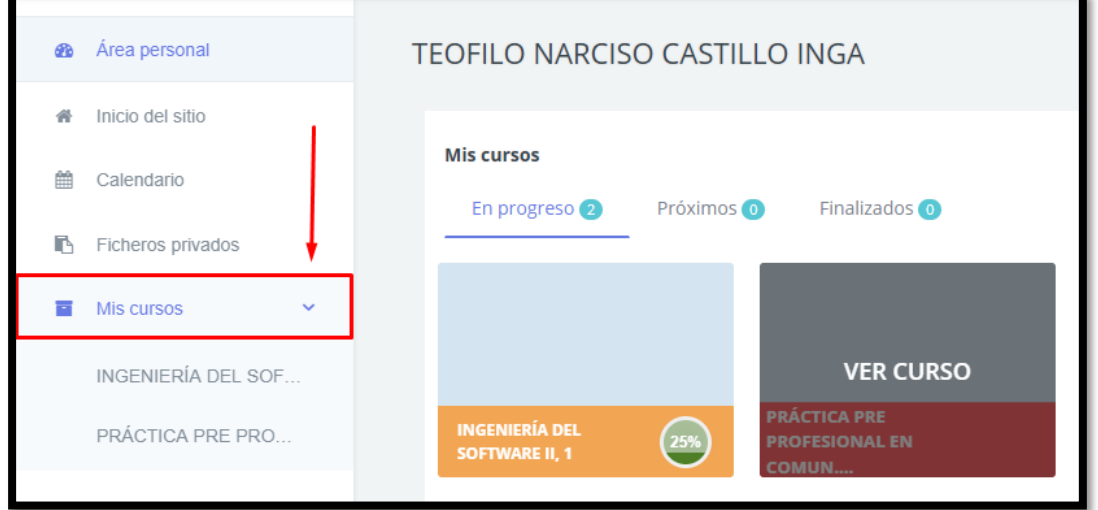

Seleccionamos el curso que deseamos y hacemos click sobre el nombre.

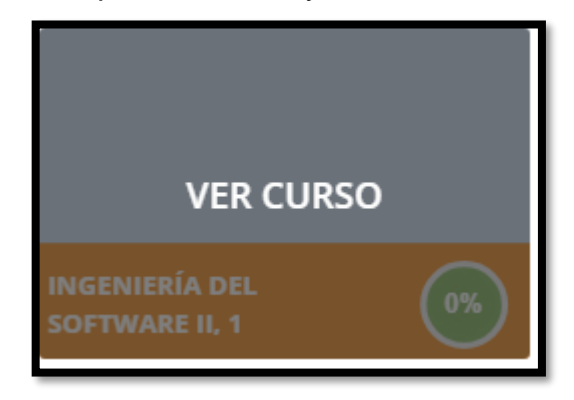

### <span id="page-8-0"></span>**6) PANTALLA PRINCIPAL DE LA MATERIA**

Una vez seleccionado e ingresado aparecen más opciones para el adecuado manejo de la materia.

**a. Barra lateral izquierda:**

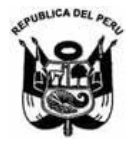

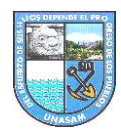

### OFICINA GENERAL DE ESTUDIOS

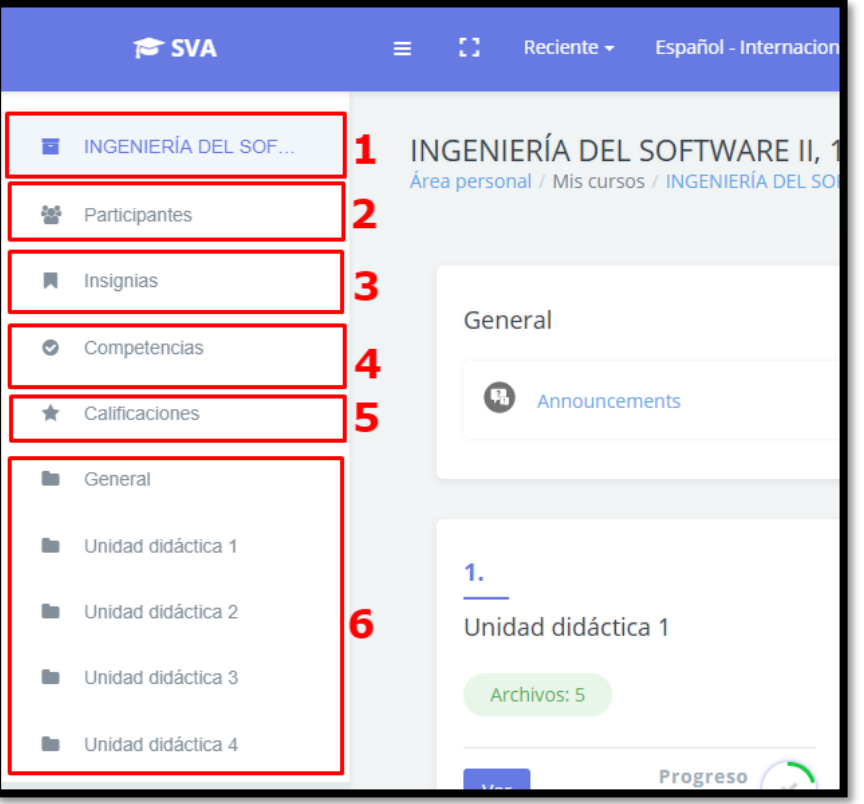

- 1. Nombre del curso, ítem para el manejo de los recursos y las actividades.
- 2. **Participantes:** Muestra el listado de los que interactúan en la materia (los estudiantes matriculados al curso y el docente del curso).
- 3. **Insignias:** Muestra las insignias que posee la materia.
- 4. **Competencias:** Permite ver las competencias del curso.
- 5. **Calificaciones:** Este ítem permite ver las calificaciones a las diversas asignaciones en la materia.
- 6. **General:** se muestra las unidades de la materia.

### <span id="page-9-0"></span>**7) VENTANA PRINCIPAL DE CURSO**

En la pantalla principal tenemos generado las unidades didácticas por el docente.

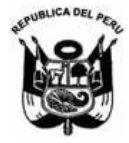

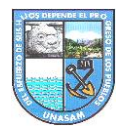

### OFICINA GENERAL DE ESTUDIOS

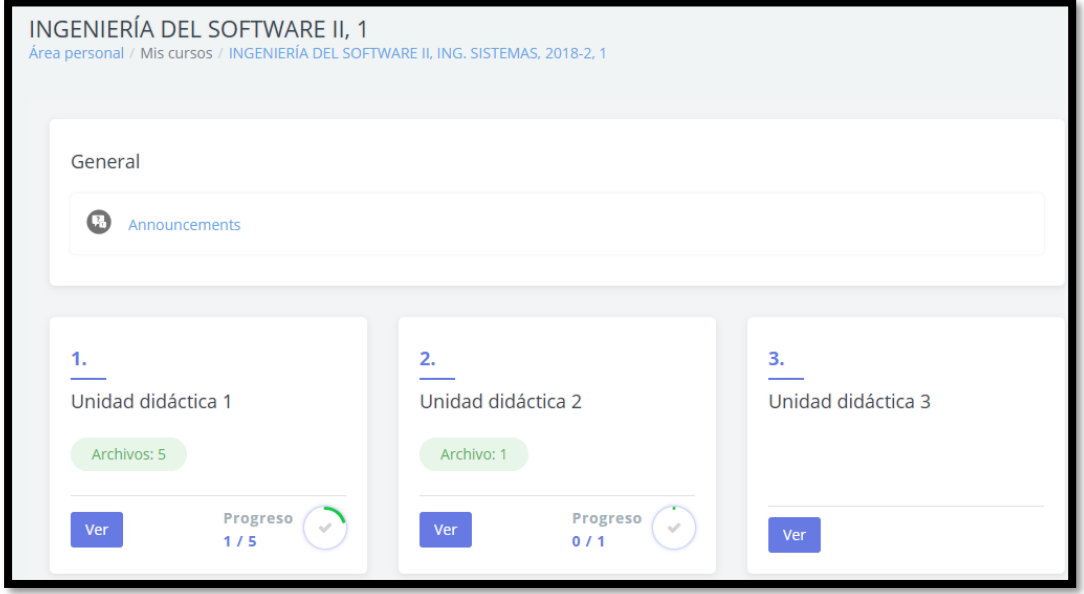

Verificamos la unidad 1 del curso y se muestra que hay 5 archivos.

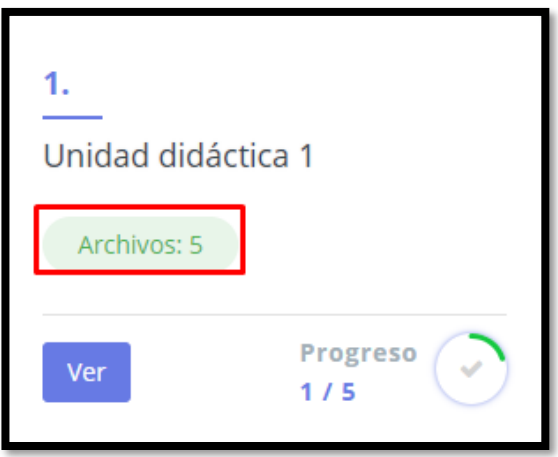

### <span id="page-10-0"></span>**8) DESCARGAR UN ARCHIVO**

Seleccionamos el ítem Ver para que nos muestre los 5 archivos de la unidad didáctica 1.

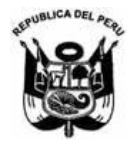

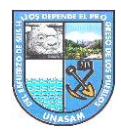

### OFICINA GENERAL DE ESTUDIOS

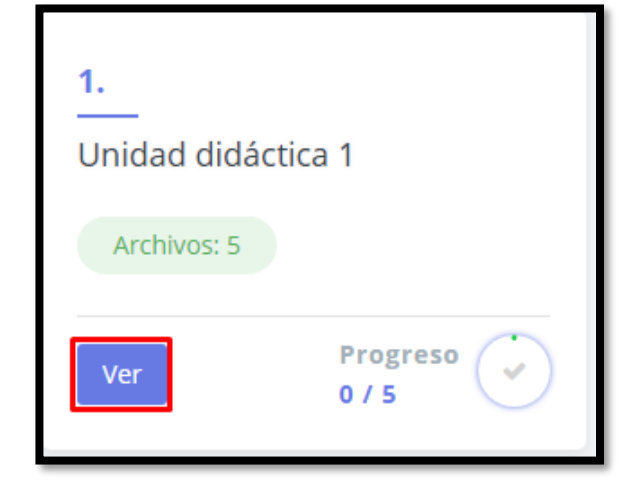

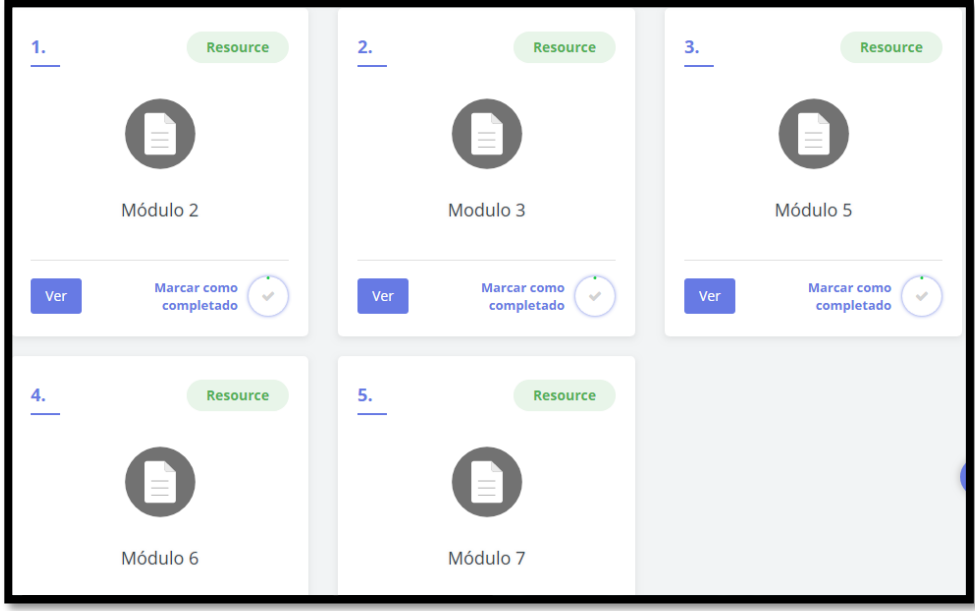

Nos vamos al primer archivo para y seleccionamos **Ver.**

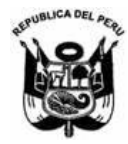

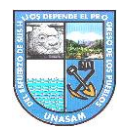

OFICINA GENERAL DE ESTUDIOS

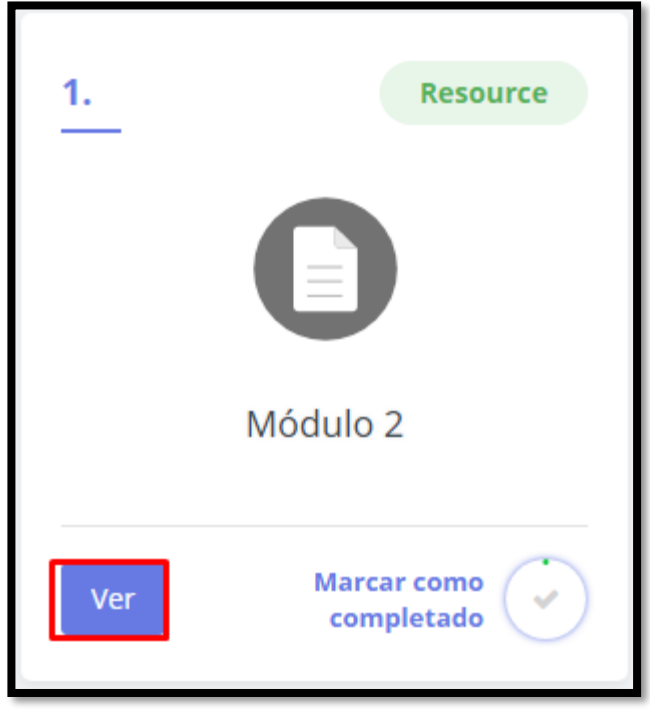

Nos manda al archivo en el formato que fue subido para poder descargarlo.

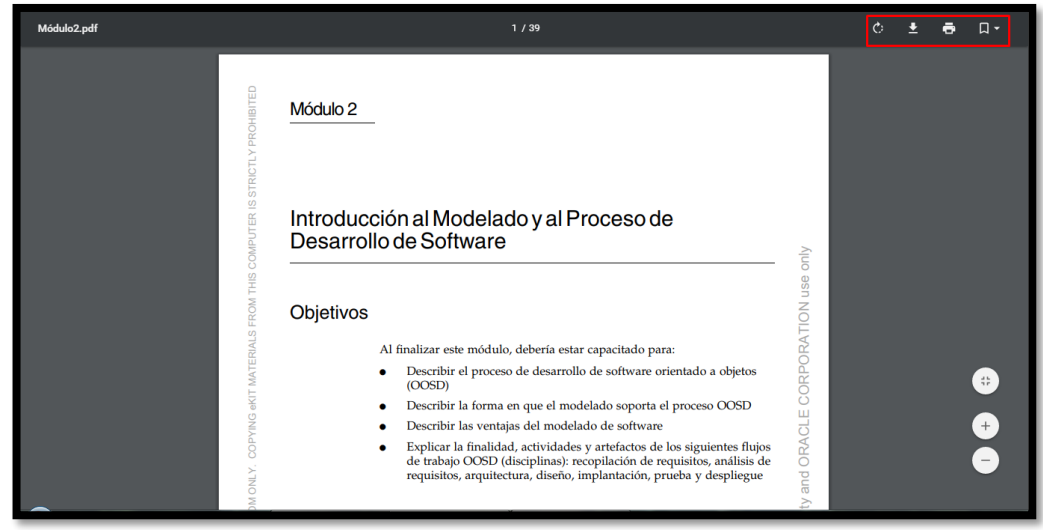

Para finalizar regresamos al archivo le seleccionamos el check **Marcar como completado.**

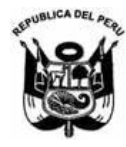

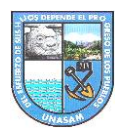

### OFICINA GENERAL DE ESTUDIOS

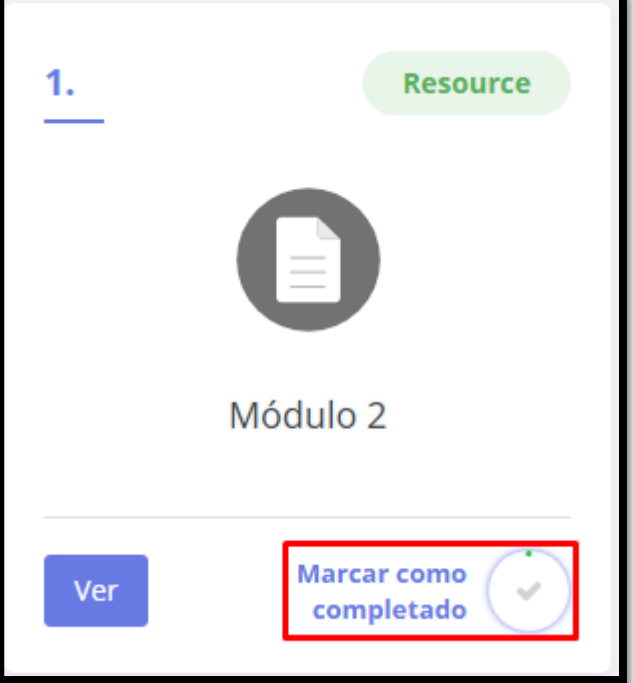

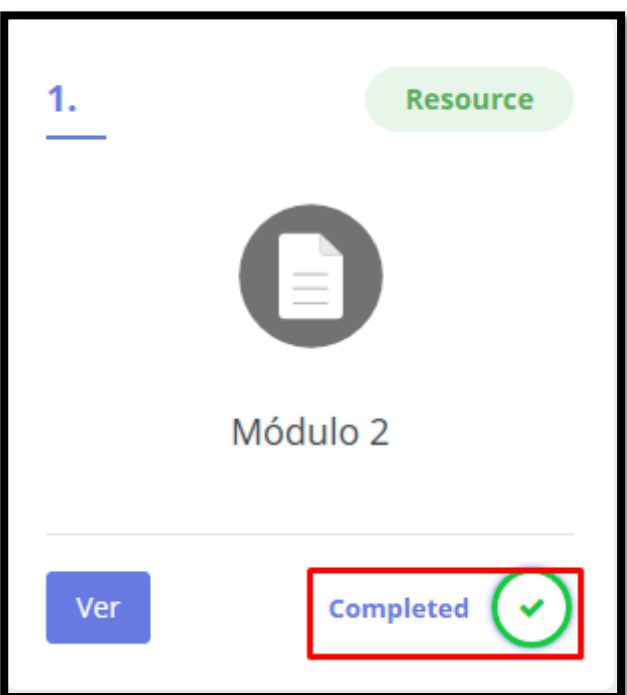

### <span id="page-13-0"></span>**9) DESARROLLAR UNA TAREA**

Cuando el docente deja una tarea se muestra en la unidad, en este caso nos vamos a la unidad didáctica 4 para desarrollar una tarea.

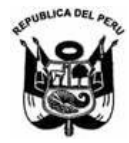

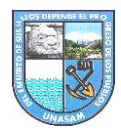

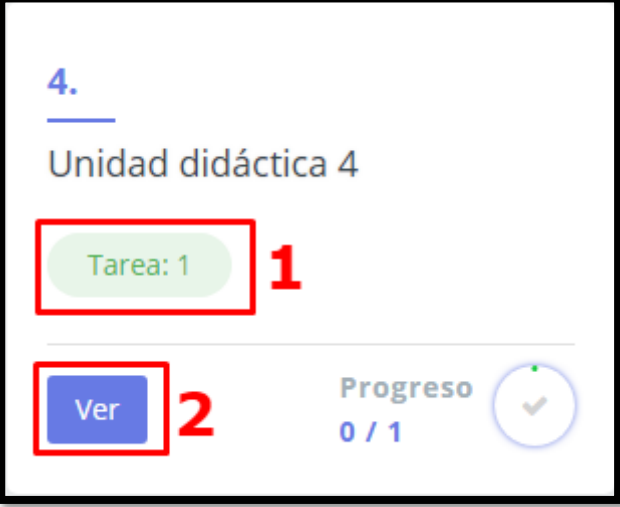

- **1.** Se muestra que hay una tarea en la unidad.
- **2.** Le damos click a la opción Ver para entrar a desarrollar la tarea.
- **3.** Se muestra la tarea dejada por el docente.

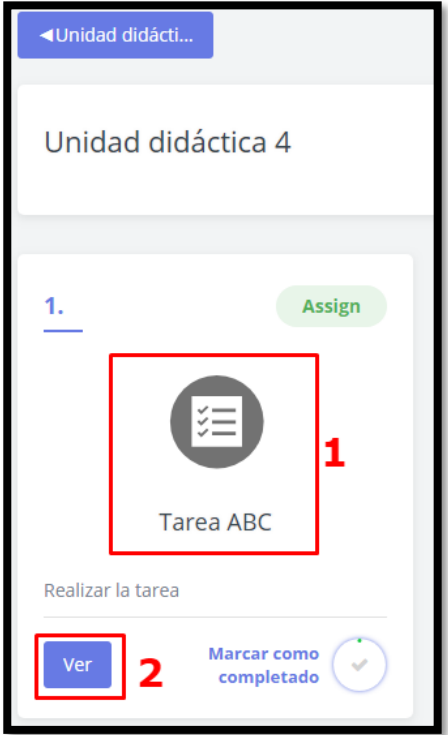

- **1.** Se visualiza el icono de la tarea.
- **2.** Seleccionamos este ítem y le damos click.

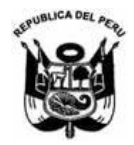

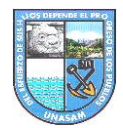

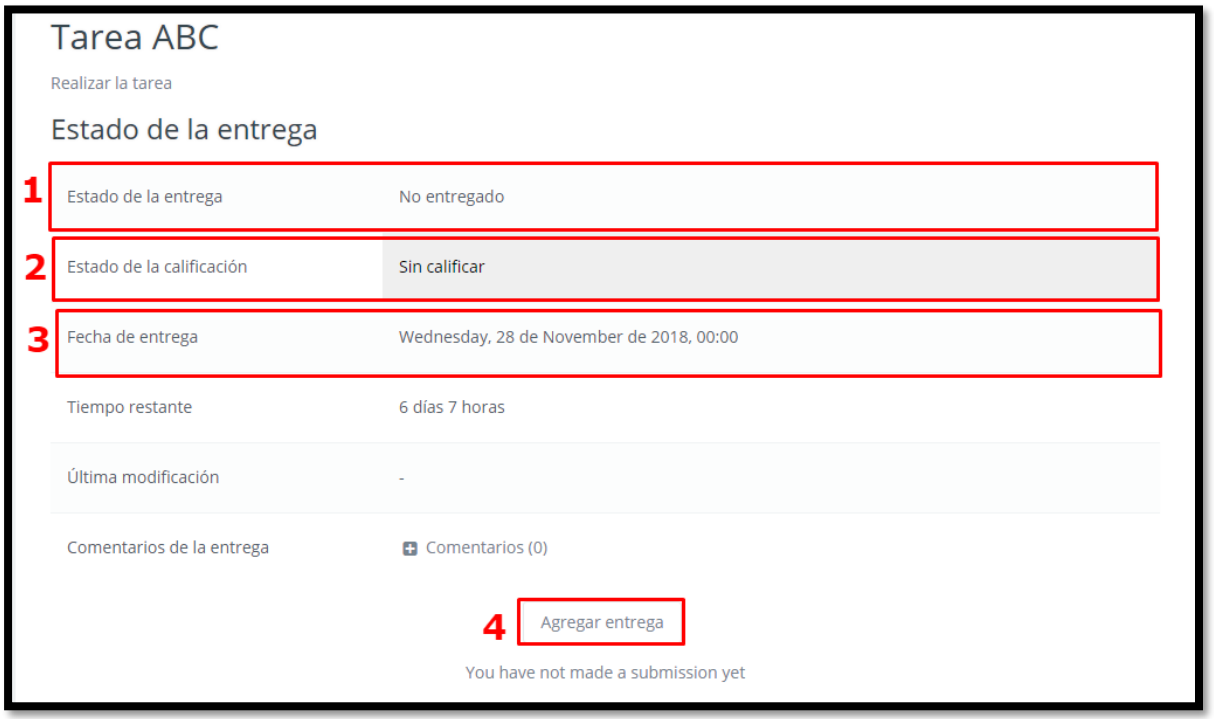

- **1. Estado de la entrega:** Permite ver el estado de la tarea que se le ha enviado.
- **2. Estado de la calificación:** Permite ver si el docente ya califico la tarea que se le ha enviado.
- 3. **Fecha de entrega:** El docente programa hasta que fecha y hora se puede realizar la entrega del trabajo.
- **4. Agregar entrega:** Sirve para enviar la tarea en un archivo o texto en línea.

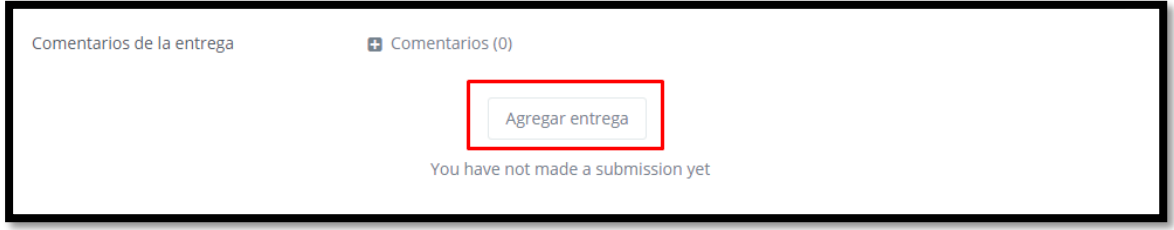

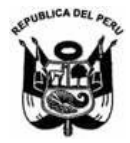

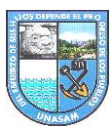

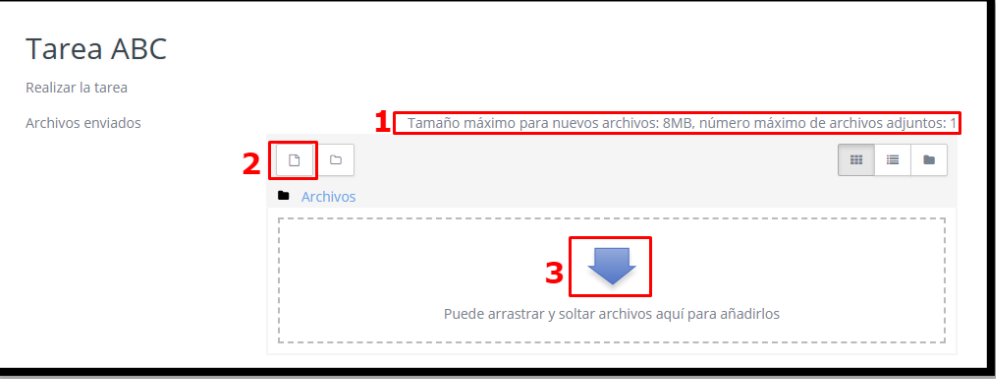

- **1.** Se muestra un mensaje de cuanto es el máximo numero de archivos que se puede cargar.
- **2.** Se selecciona este icono para subir archivo
- **3.** Esta es la segunda opción de como se va subir el archivo.

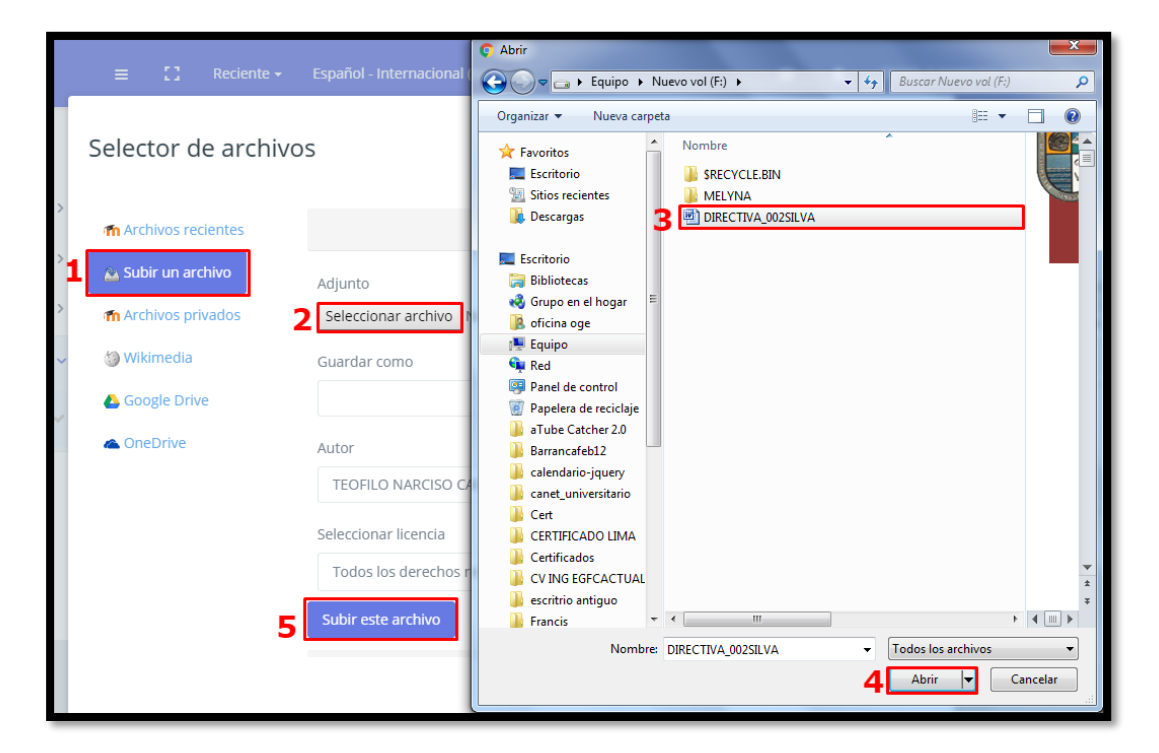

- **1.** En el **"selector de archivos"** nos dirigimos a **"subir un archivo".**
- **2.** Hacemos click en **"seleccionar archivo".**
- **3.** Ubicamos el archivo a subir.
- **4.** Sin más que editar, damos click en **"subir este archivo".**

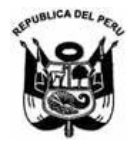

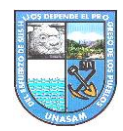

### OFICINA GENERAL DE ESTUDIOS

Le damos click en guardar cambios para que la tarea sea enviada.

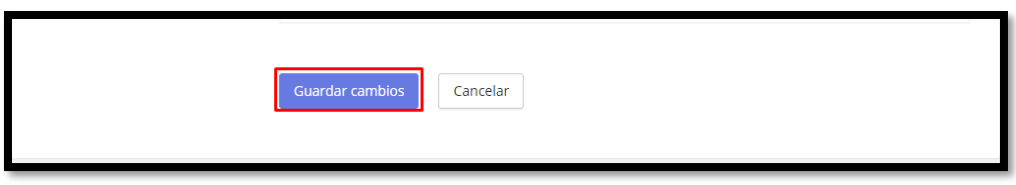

Cuando se envía la tarea el estado de la entrega se cambia y se muestra el archivo que ha sido enviada.

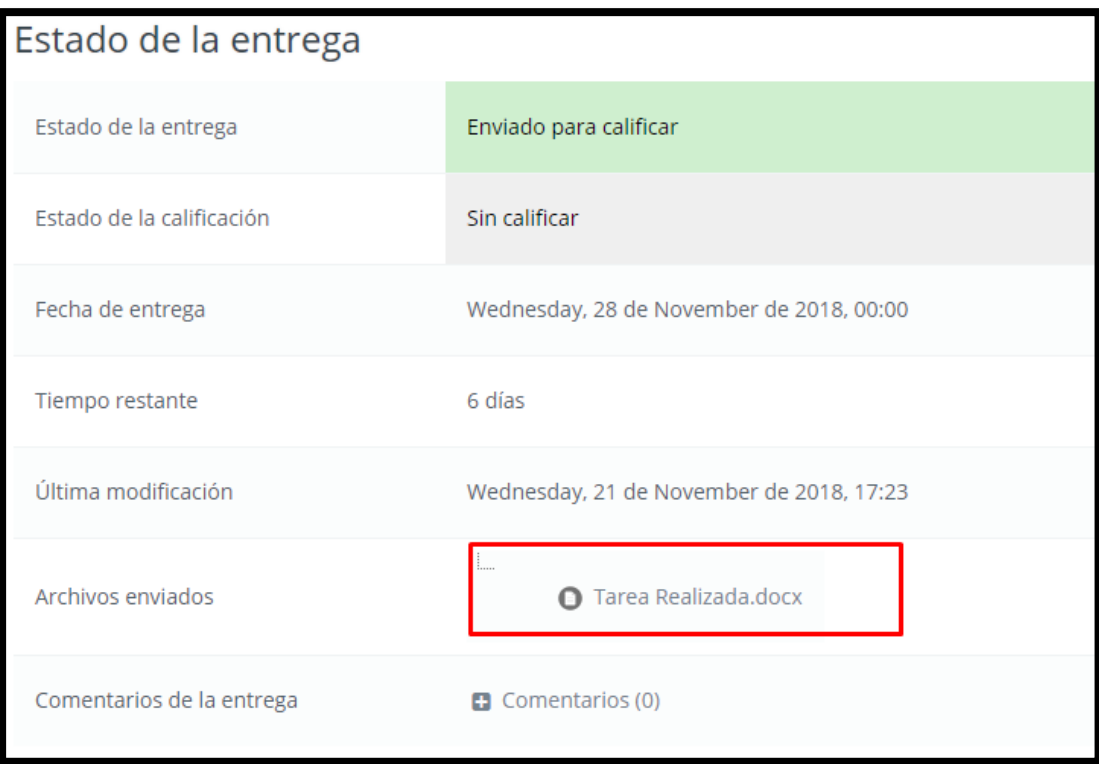

### <span id="page-17-0"></span>**10)RESPONDER UN FORO**

Permite responder un foro o crear un tema de discusión.

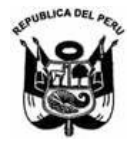

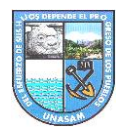

### OFICINA GENERAL DE ESTUDIOS

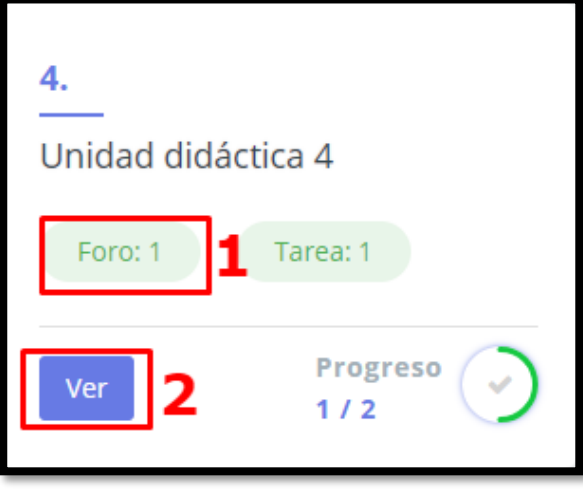

- **1.** En esta unidad tenemos que responder a un foro.
- **2.** Seleccionamos y damos click a esta opción.
- **3.** Se muestra el foro y un mensaje dejado por el docente.

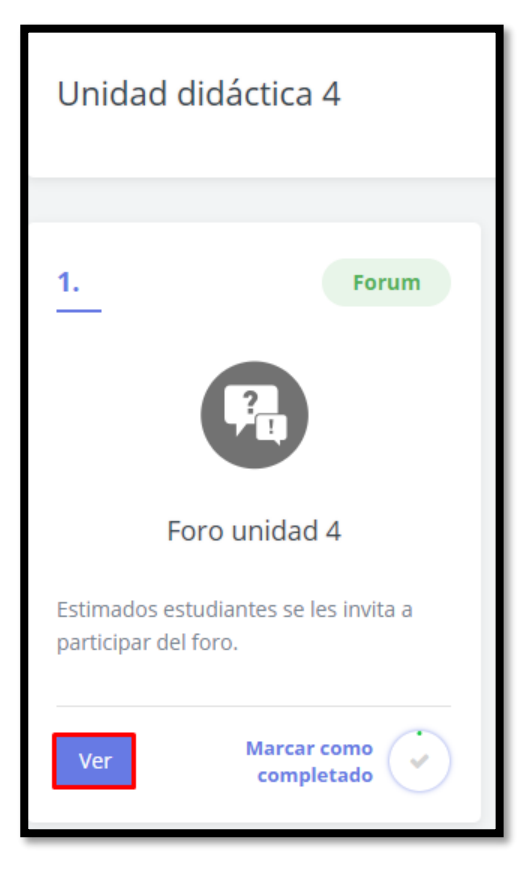

Se muestra una ventana en la que se ve el tema de discusión y por quien fue iniciada.

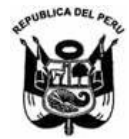

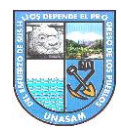

### OFICINA GENERAL DE ESTUDIOS

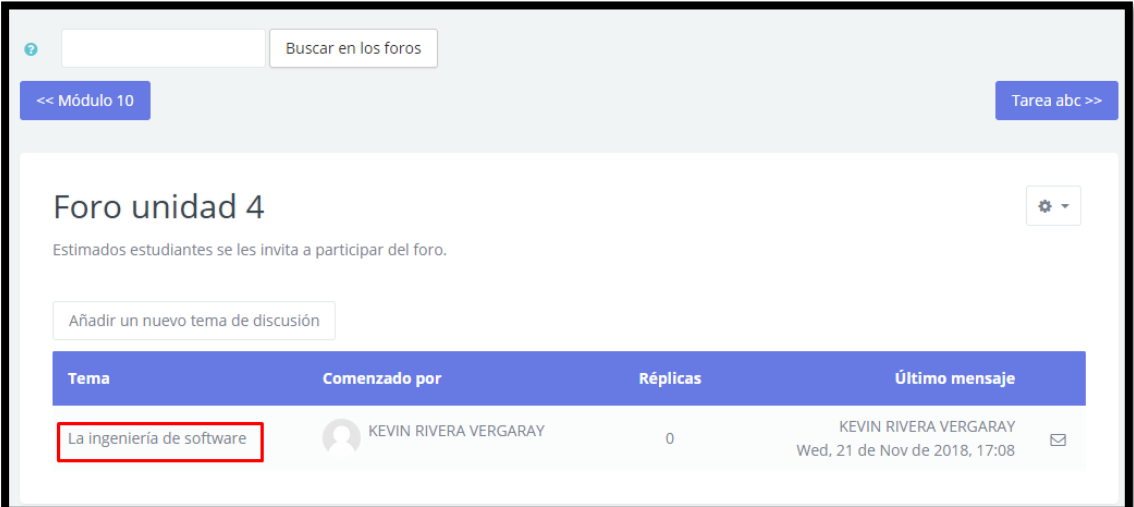

Se puede responder al tema que fue iniciada, seleccionamos la opción **Responder.**

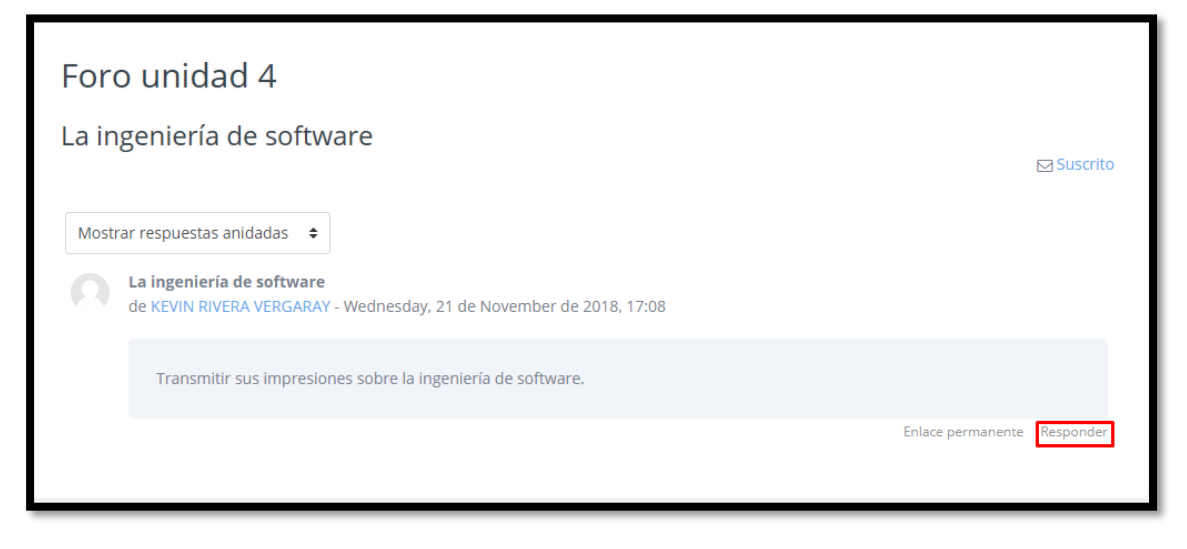

Se muestra una nueva ventana en la que llenamos el mensaje.

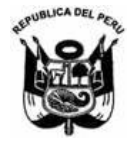

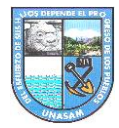

OFICINA GENERAL DE ESTUDIOS

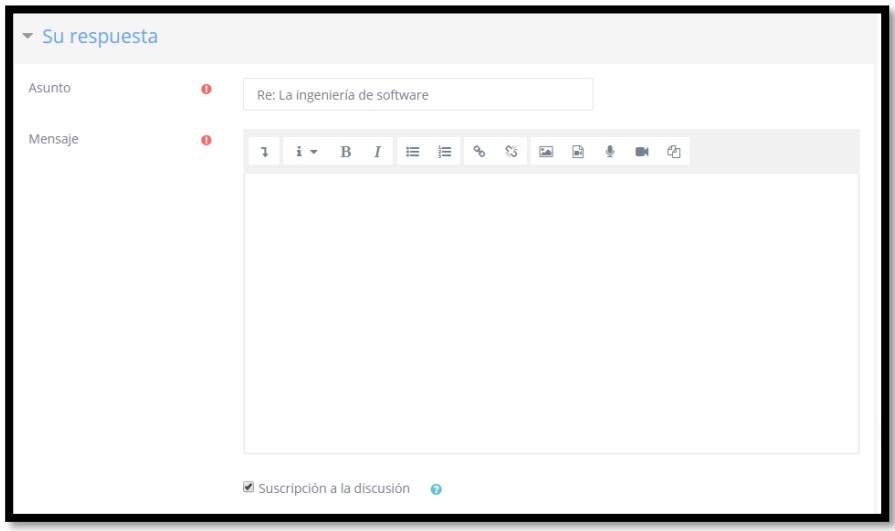

También se puede subir un archivo y para finalizar dar click en Enviar foro.

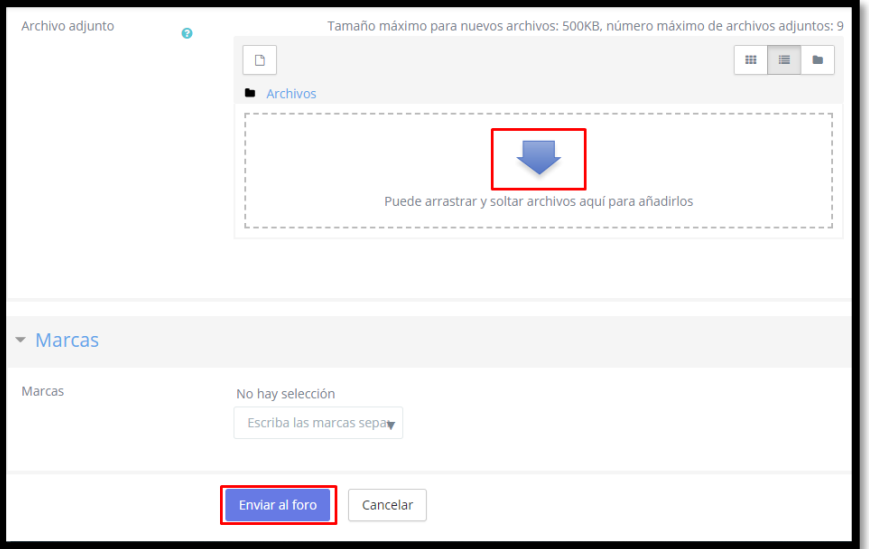

Se puede añadir un nuevo tema de discusión en la cual seleccionamos este ítem.

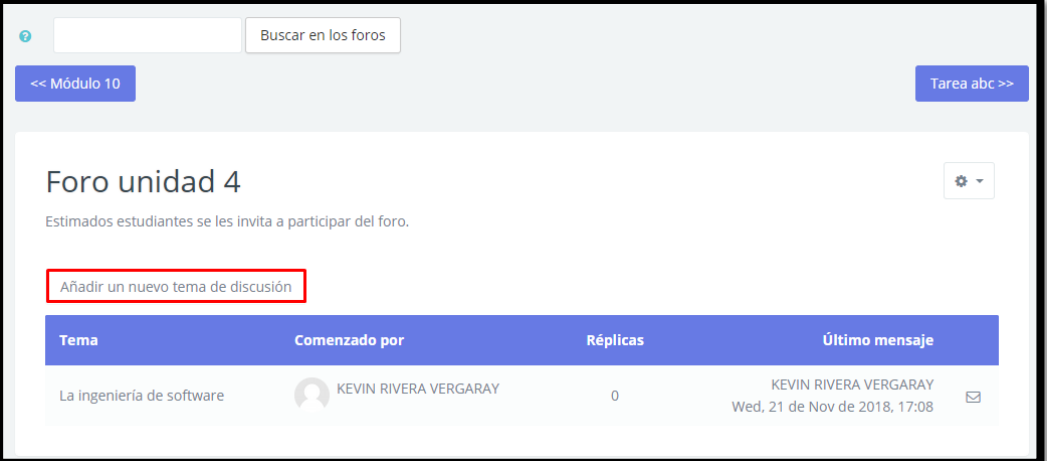

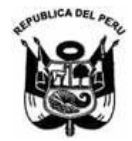

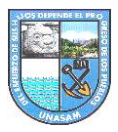

### OFICINA GENERAL DE ESTUDIOS

Y se abre una nueva ventana en la cual se debe llenar los espacios de manera obligatorio sino no se va enviar el foro.

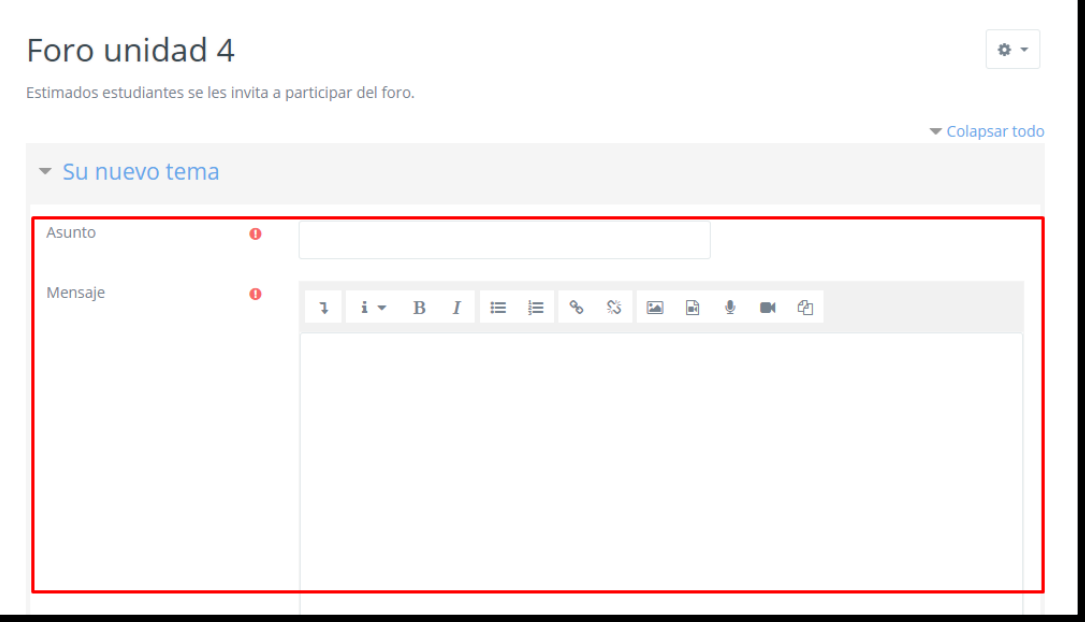

Se puede subir un archivo, pero teniendo encueta la capacidad máxima y para finalizar dar click en **Enviar Foro**.

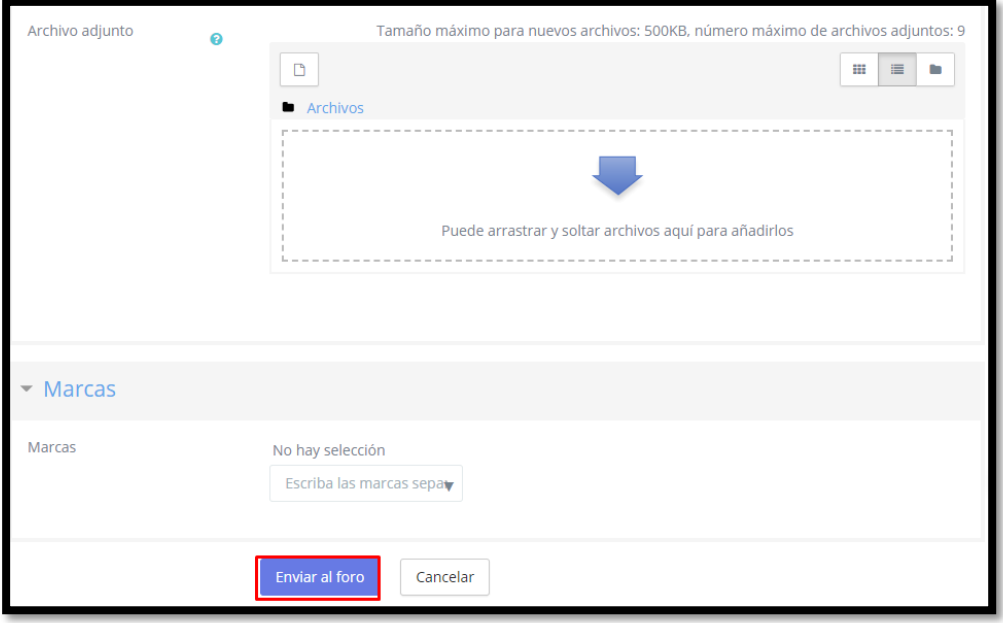